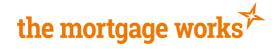

# **TMW Online Keying Guide**

The following guide will take you through the process of submitting an application from start to finish on TMW Online.

In order to visit specific sections of the guide, please select any of the following:

## **Contents**

| Log in                      | 2  |
|-----------------------------|----|
| Create a case               | 2  |
| Illustration                |    |
| Decision in Principle       | €  |
| Full Mortgage Application   | 11 |
|                             | 11 |
| Porting Application         |    |
| Create Case                 | 16 |
| Full Application            | 16 |
| Further Advance Application | 17 |
| Create Case                 |    |
| Full Application            | 18 |
|                             | 18 |
| Limited Company Application | 18 |
| Create Case                 |    |
| Full Application            | 19 |
|                             |    |

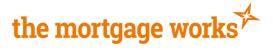

## Log in

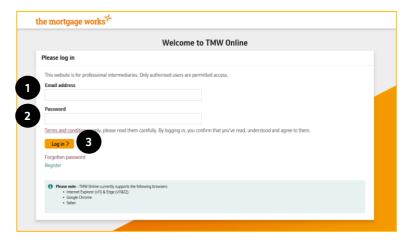

- 1. Enter your registered email address
- 2. Enter your password
- 3. Click Log-In

## Create a case

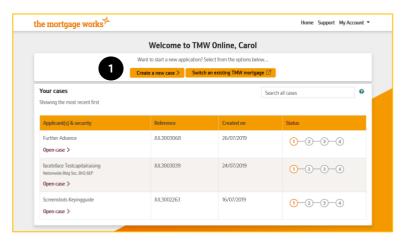

1. Click create a new case

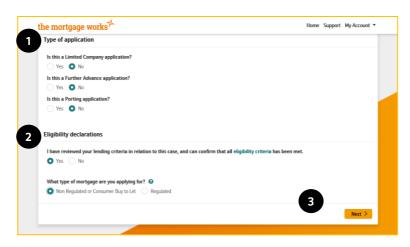

- 1. Answer the type of application questions
- 2. Answer the Eligibility Declarations
- 3. Click Next

\*Please note these screenshots are for a standard application, if you would like to see how to key a Limited Company, Porting or Further Advance application please see the relevant section of this guide.

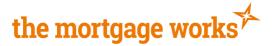

There are two ways to enter applicant data to create a case:-

Option a) Search for an applicant your company has used before

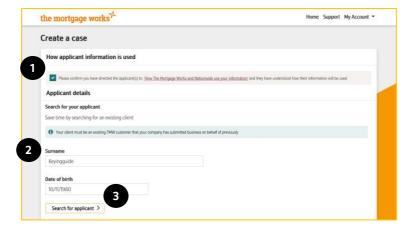

- 1. Confirm the applicants understand how their information will be used.
- 2. To search for an applicant your company has used before enter Surname and Date of birth.
- Click search for applicant and select the correct applicant from the search results. Please note, the search results will display applicants used by the entire FCA number you are registered with.

#### Option b) Enter applicant data manually to create a new applicant

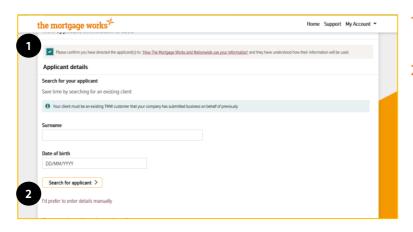

- Confirm the applicants understand how their information will be used.
- 2. Click I'd prefer to enter details manually

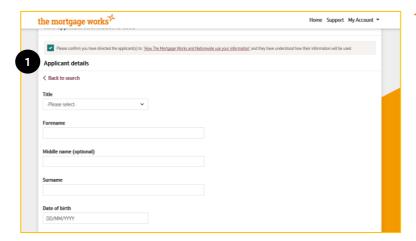

- I. Enter applicant data:-
  - Title
  - Forename
  - Middle name (If applicable)
  - Surname
  - Date of birth

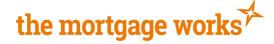

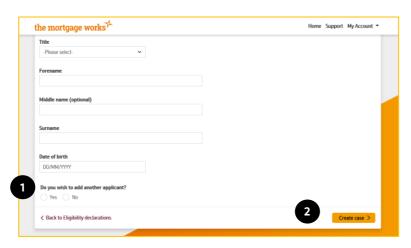

- Select if you want to add another applicant. (If you answer yes, follow the above steps to add the second applicant).
- 2. Click Create case

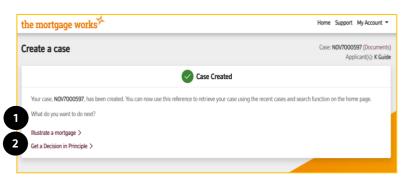

You will be presented with confirmation of the case creation. You will be given the DIP reference on this screen.

From this page you can use the links to either:

- 1. Illustrate a mortgage
- 2. Get a Decision in Principle

#### To return to contents click here

## Illustration

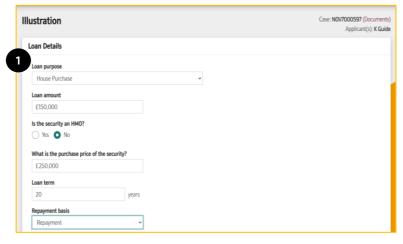

- 1. Complete the loan details for the application:
  - Loan Purpose
  - Is the security an HMO?
  - Purchase price
  - Loan Amount
  - Loan Term

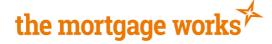

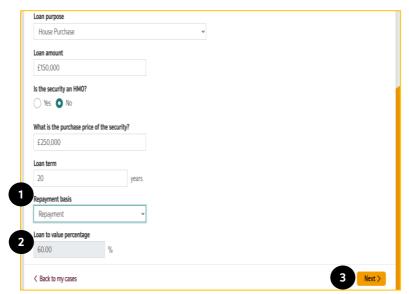

- 1. Select the repayment basis for the mortgage
- 2. The LTV will calculate automatically
- 3. Click Next

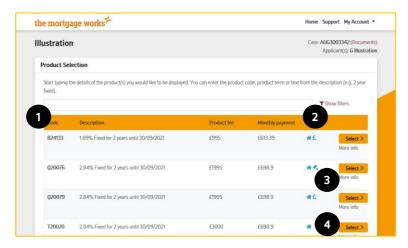

On the product selection page you will be presented with all available products for your application.

- 1. Use the search bar to find your product
- You can also use filters to reduce the number of products you can select from
- 3. Click 'More info' to see more information about the individual products
- 4. Click 'Select' next to the product you would like to produce an illustration for.

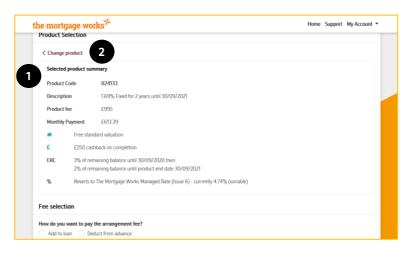

- 1. A summary of your chosen product will be displayed.
- Change product will take you back to your list of products if you want to choose a different product

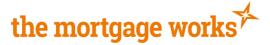

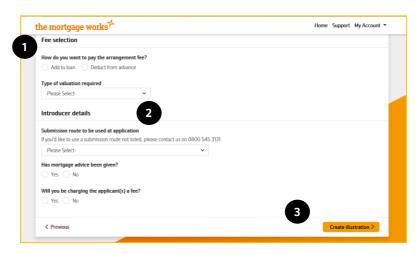

- 1. Answers questions detailing customer fees:-
  - How will the arrangement fee be paid
  - Type of valuation
- Answer questions about your business and applicant interactions: -
  - Submission route to be used
  - Has Mortgage advice been given
  - Will you be charging the applicant a fee?
- 3. Click 'Create illustration'

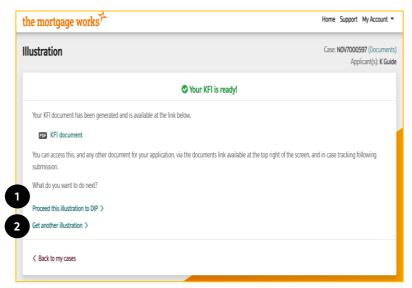

You will be presented with a link to open the produced illustration document.

From this page you can use the links to either:

- Proceed this illustration to a DIP This will take you through the DIP screens using the information used in this illustration
- 2. Get another illustration This will take you through the screens required to get an illustration

To return to contents click here

# **Decision in Principle**

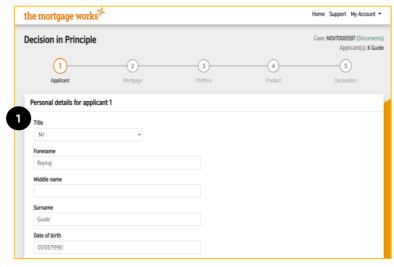

- 1. Complete all personal details for the applicant(s):-
  - Title
  - Forename
  - Middle Name (Optional)
  - Surname
  - Date of Birth
  - Gender
  - Nationality
  - Dual nationality (You will be asked to select the second nationality if one is required)
  - Country of birth
  - Previous Names

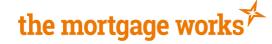

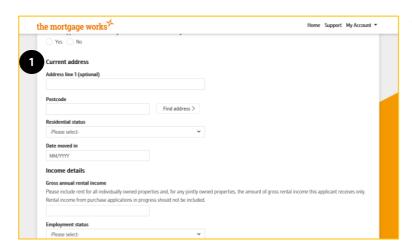

- 1. Complete the current address details for the applicant(s):-
  - Full address
  - Postcode
  - Residential status
  - Date moved in (if this was less than 3 years go you will be asked to enter previous addresses; a minimum of three years UK address history is required)

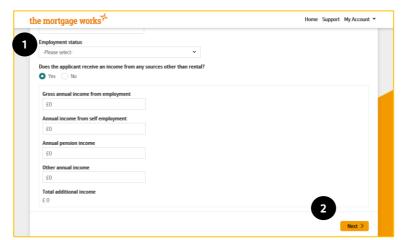

- 1. Answer the income questions for your applicant:-
  - Gross annual rental income
  - Employment Status
  - Does the applicant receive income from any other sources
  - Amounts of other income (If required)
- 2. Click 'Next'

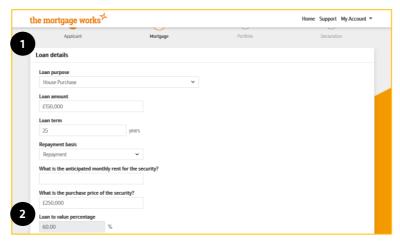

- 1. Answer the loan detail questions:-
  - Loan purpose
  - Loan amount
  - Loan term
  - Repayment basis
  - Anticipated monthly rental income
  - Purchase price
- 2. The Loan to value should automatically calculate based on the information you have entered.

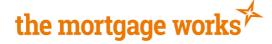

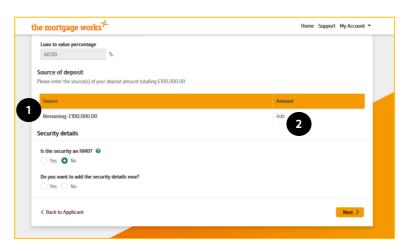

- The amount of deposit required will be displayed, automatically calculated using the loan amount and purchase price.
- 2. Enter a source of deposit by clicking 'Add'.

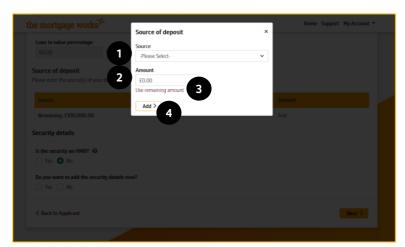

- 1. A separate modal will open, use the drop-down box to choose the source of deposit.
- 2. Enter the amount from that source into the amount box.
- 3. Alternatively, or when adding additional sources, you can click 'Use remaining amount' to automatically populate the amount field with the remaining deposit amount still to be entered
- Click 'Add' to input the deposit source into the table

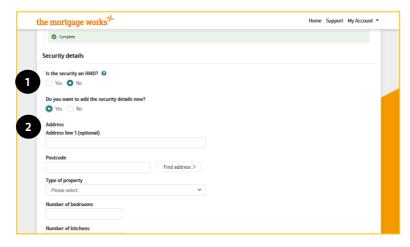

- 1. Enter the security details:-
  - Is the security an HMO
  - Do you want to add security details now? (Purchase applications only, if you are keying a remortgage application, you will have to enter security details here)
- If you answer yes to entering security details some additional questions will open so you can enter the security address. Alternatively, you can proceed without entering the details to get a Decision in Principle but you will be required to enter them later in the application process.

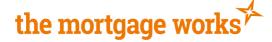

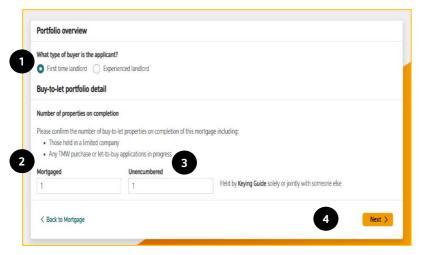

- Answer the 'What type of buyer is your applicant' question
- 2. Enter the number of mortgaged buy to let properties held by the applicant here
- 3. Enter the number of unencumbered buy to let properties held by the applicant here
- 4. If 4 or more is entered into the mortgaged box, you will now be asked to enter the total estimated value and total secured borrowing within your applicant's portfolio, if not, click 'Next'.

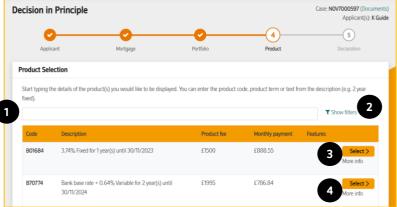

On the product selection page you will be presented with all available products for your application.

- 1. Use the search bar to find your product
- You can also use filters to reduce the number of products you can select from
- 3. Click 'More Info' to see more information about the individual products
- 4. Click 'Select' next to the product you would like to produce an illustration for.
- 1. A summary of your chosen product will be displayed.
- Change product will take you back to your list of products if you want to choose a different product
- 3. Answer the question to determine if a KFI is produced. \*Please note you will not be able to produce a KFI for this application after this point.
- 4. Answer the question 'How do you want to pay the arrangement fee'
- Click Next

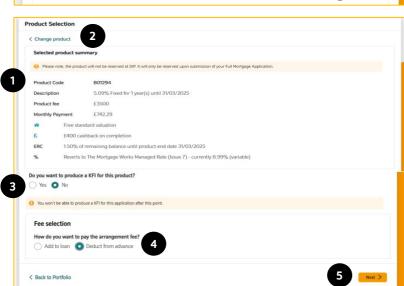

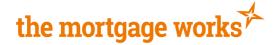

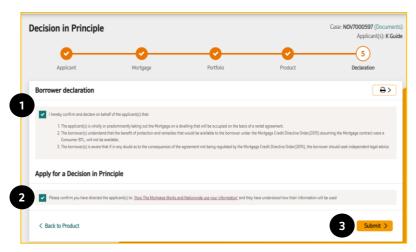

- 1. Read and tick to confirm the borrow declaration on behalf of your applicant
- 2. Read and confirm the applicants understand how their information will be used
- 3. Click 'Submit' to apply for a Decision in Principle

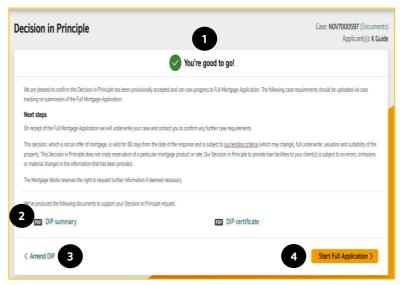

- 1. You will be given your decision at the top of the page
- 2. You can access the DIP Capture Summary document and DIP certificate document at the bottom of the page.
- 3. Click 'Amend DIP' to go back through the DIP screens
- 4. Alternatively, you can go straight into the Full application

To return to contents click here

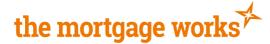

# **Full Mortgage Application**

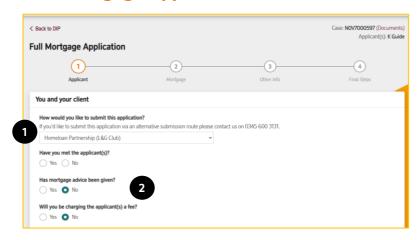

- 1. Select the submission route you are submitting this application through
- 2. Answer questions about your clients and fees

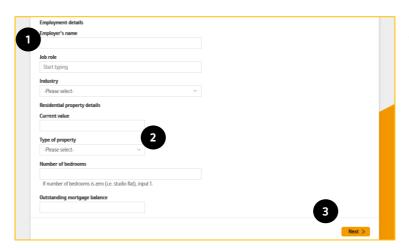

- Answer additional questions about the applicants employment
- Answer questions about the applicants residential property
- Click Next

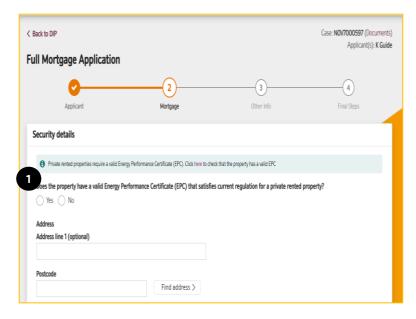

 If you chose not to enter security details in Decision in Principle, you will now be asked to enter them.

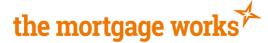

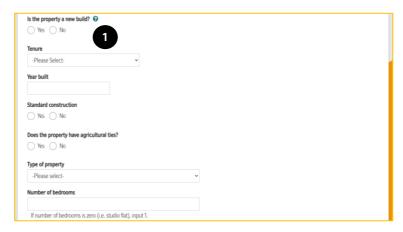

Answer additional questions about the security address

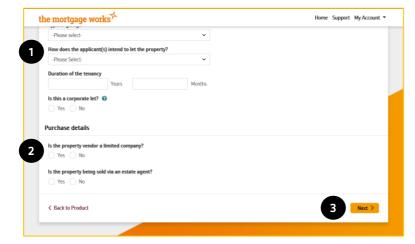

- 1. Answer questions about the tenancy
- Answer additional questions about the purchase/ remortgage
- 3. Click Next

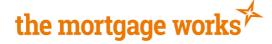

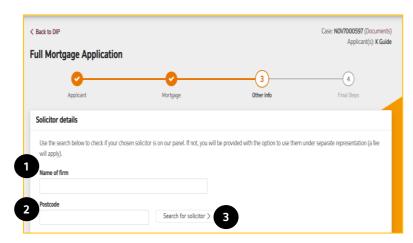

- 1. Enter name of solicitor firm
- 2. Enter solicitor postcode
- 3. Click Search for solicitor

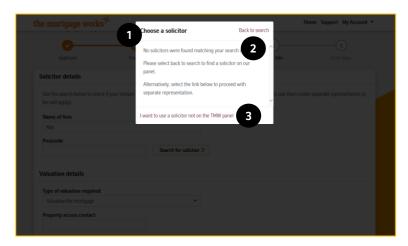

- A new modal will open displaying the search results, Click the solicitor the applicants wish to use, the information will be pulled through on to the previous page including address and contact details
- 2. Click Back to search to change the search criteria and try again
- 3. If no search results are displayed and the applicants wish to use a solicitor not on our panel, click here. This will take you to a page where you can enter the solicitor's information.

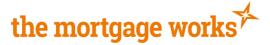

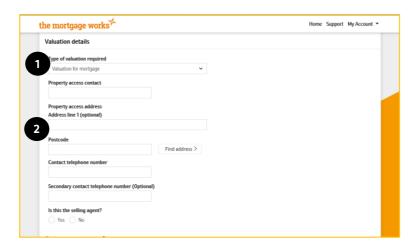

- 1. Select the type of valuation required
- 2. Enter property access details

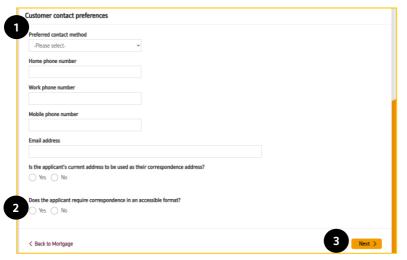

- Answer questions about the customers contact preferences
- Select any accessible communication requirements
- 3. Click Next

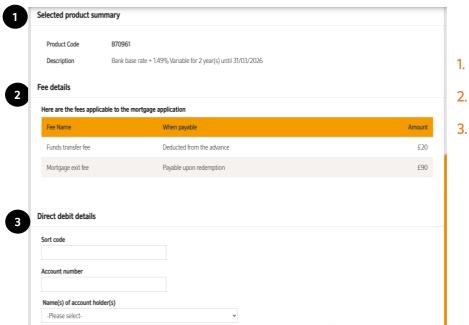

- 1. Summary of product selected
- 2. Summary of fees payable
  - Fill in Direct Debit Details

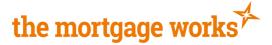

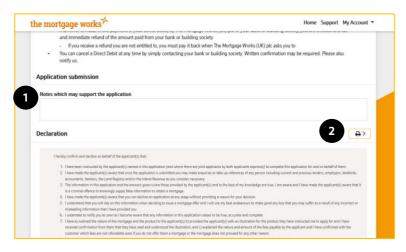

- 1. You have the opportunity here to enter notes which may support the application
- 2. You can print the declaration here if you wish to print it

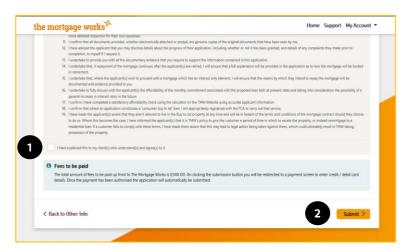

- Tick to confirm you have read and understood the declaration
- Click submit. This will direct you to payment screens where you will be prompted to enter payment card information to pay any applicable fees.

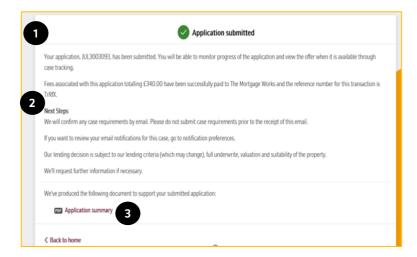

- 1. You will get confirmation that the application has been submitted
- 2. You will be advised of next steps
- 3. You can open the Application Summary here, but can also locate it in your case tracking

#### To return to contents click here

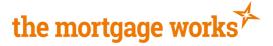

# **Porting Application**

The following pages will show you the screens and questions specific to a porting application, for all other screens, please refer to the relevant section of this keying guide.

### **Create Case**

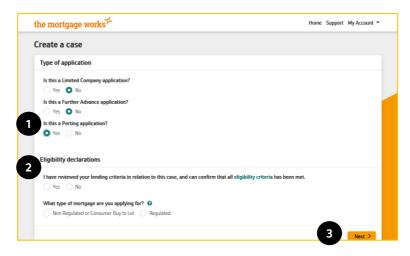

- Answer the type of application questions, ensuring you select 'Yes' to the porting application question
- 2. Answer the eligibility declarations
- 3. Click Next

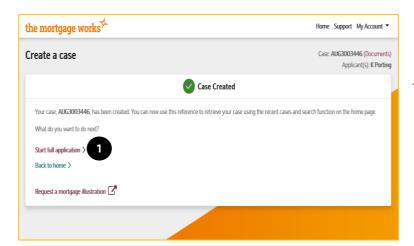

You cannot complete a Decision in Principle for a porting application, you need to go straight into the full application.

1. Click Start full application

#### To return to contents click here

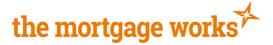

## **Full Application**

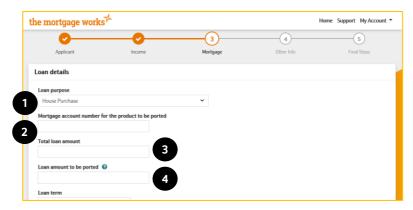

- 1. Select Loan purpose
- 2. Enter Mortgage account number
- 3. Enter loan amount
- 4. Enter loan amount to be ported

#### Click here to return to contents

# **Further Advance Application**

The following pages will show you the screens and questions specific to a further advance application, for all other screens, please refer to the relevant section of this keying guide.

#### **Create Case**

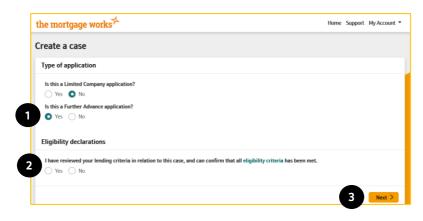

- 1. Answer the type of application questions, ensuring you select 'Yes' to the Further Advance application question
- 2. Answer the eligibility declarations
- 3. Click Next

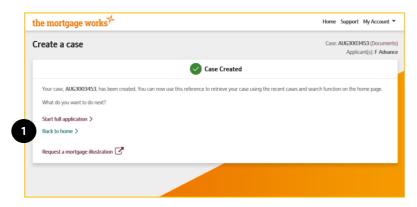

You cannot complete a Decision in Principle for a further advance application, you need to go straight into the full application.

1. Click Start Full application

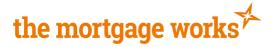

## **Full Application**

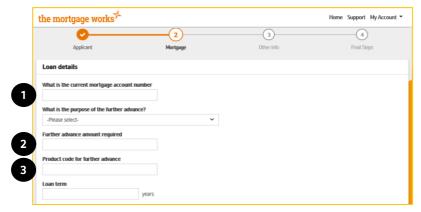

- 1. Enter current mortgage account number
- 2. Enter further advance amount required
- 3. Enter product code for further advance

Continue completing the full application process and submit

Click here to return to contents

# **Limited Company Application**

The following pages will show you the screens and questions specific to a Limited Company application, for all other screens, please refer to the relevant section of this keying guide.

#### **Create Case**

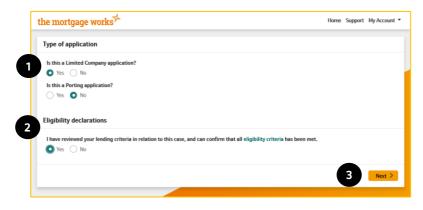

- Answer the type of application questions ensuring you select yes to the Limited Company application
- 2. Confirm the eligibility declarations
- Click Next

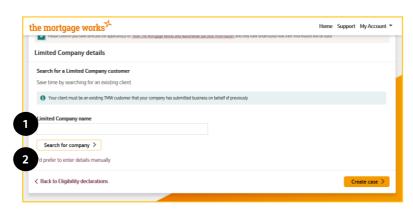

- Search for an existing Limited Customer company that your firm has used before, or
- 2. Enter details manually

For Intermediary use only

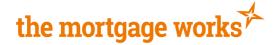

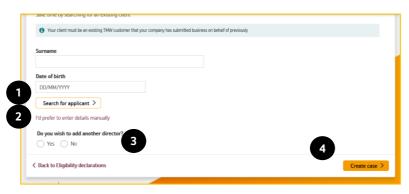

- 1. Search for a company director your company has used for, or
- 2. Enter the details manually
- 3. If you wish to add a second company director, select yes and follow the above steps
- 4. Click Create case

#### Click here to return to contents

## **Full Application**

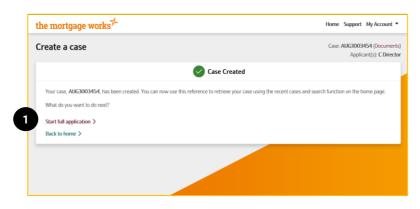

You cannot complete a Decision in Principle for a Limited Company application, you need to go straight into the full application.

1. Click Start full application

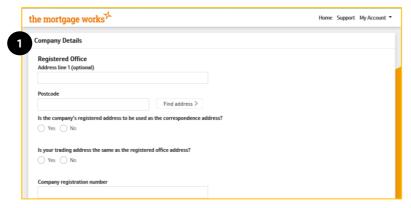

- 1. Complete the company details including:-
  - Registered office address
  - Correspondence address
  - Trading address
  - Registration number
  - Telephone Number
  - SPV questions
  - Nature of Business
  - Incorporation Date

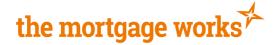

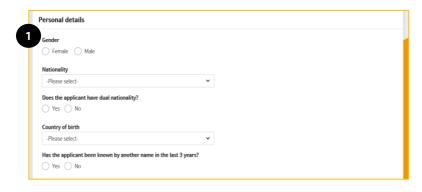

Click here to return to contents

. Enter company director details including:-

- Gender
- Nationality
- Country of Birth
- Previous name (if applicable)
- Current address
- Residential Status
- Contact preferences
- 2. Continue with the full application process and submit.